√アルクオンライン英会話

→ アルクオンライン英会話

**[http://eikaiwa.alc.co.jp](http://eikaiwa.alc.co.jp/)**

# 無料体験レッスン申し込みマニュアル

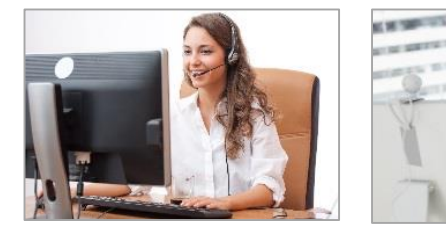

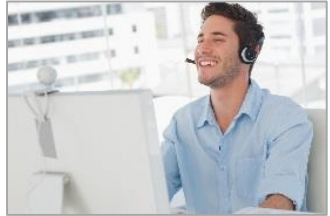

Copyright © 2019 ALC Press Inc. All Rights Reserved.

#### 1. 無料体験レッスン申し込み **~基本情報の登録~** √アルクオンライン英会話

### **【概要】**

無料体験レッスンの申し込みの流れ。 **※お申込みに当たっては必要なシステム環境(https://eikaiwa.alc.co.jp/pages/system)をご確認ください。** ※本サービスでは「**Skype for Business**」をご利用いただくことができません。無料通信サービス「**Skype**」をご用意ください。 ※Skype Preview for Windows 10 はご利用いただけません。PC上にインストールされている場合はアンインストールしてください。

#### ●アルクのウェブサイトに戻る 一般会員用ログイン 1. オンライン英会話レッスンや英語研修なら →アルクオンライン英会話 2. 無料体験申し込み ?  $OTOP$ ●コース一覧 ◎講師紹介 ⊙受講生の声 ◎受講までの流れ ◎よくあるご質問

## **【無料体験レッスン申し込みページの開き方】**

- 1. ブラウザを開き、アルクオンライン英会話にアクセスします。
- 2. [無料体験申し込み]ボタンをクリックします。

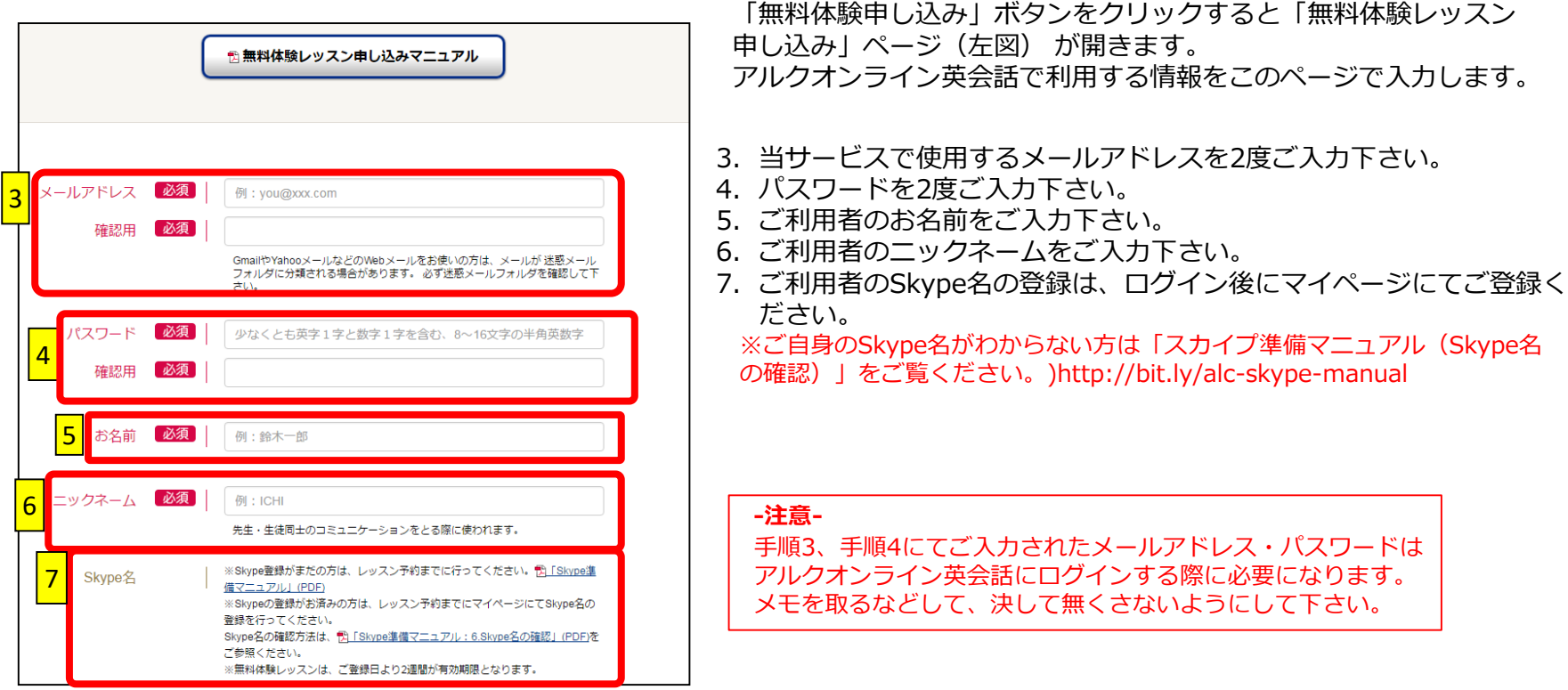

1. 無料体験レッスン申し込み ~基本情報の登録~ シアルクオンライン英会話

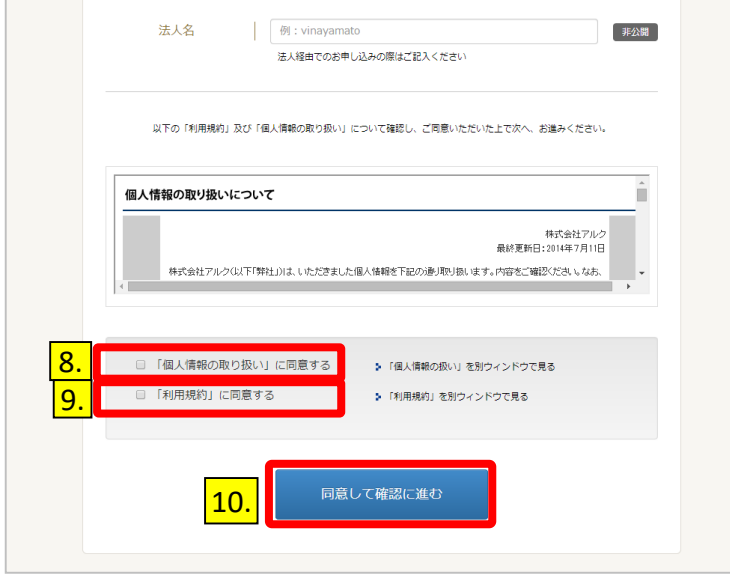

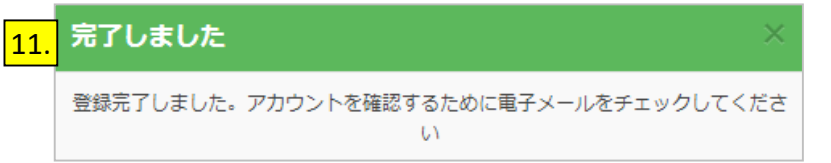

- 8. 「個人情報の取扱いについて」をご一読の上、 [「個人情報の取扱に」同意する]ボタンをクリックして下さい。
- 9. 利用規約をご一読の上、[「利用規約」に同意する]ボタンを クリックして下さい。
- 11.[同意して確認に進む]ボタンをクリックして下さい。

※ボタンをクリックしても、画面が変わらない場合は、再度入力項目内容 をご確認ください。項目内容に不備がある場合には、入力項目記入欄の 下に、赤字で理由が記載されます。

12.「完了しました」と表示されると仮登録完了です。 11. メールを確認して下さい。

2. 無料体験レッスン申し込み ~ 中し込み完了メール~フアルクオンライン英会話

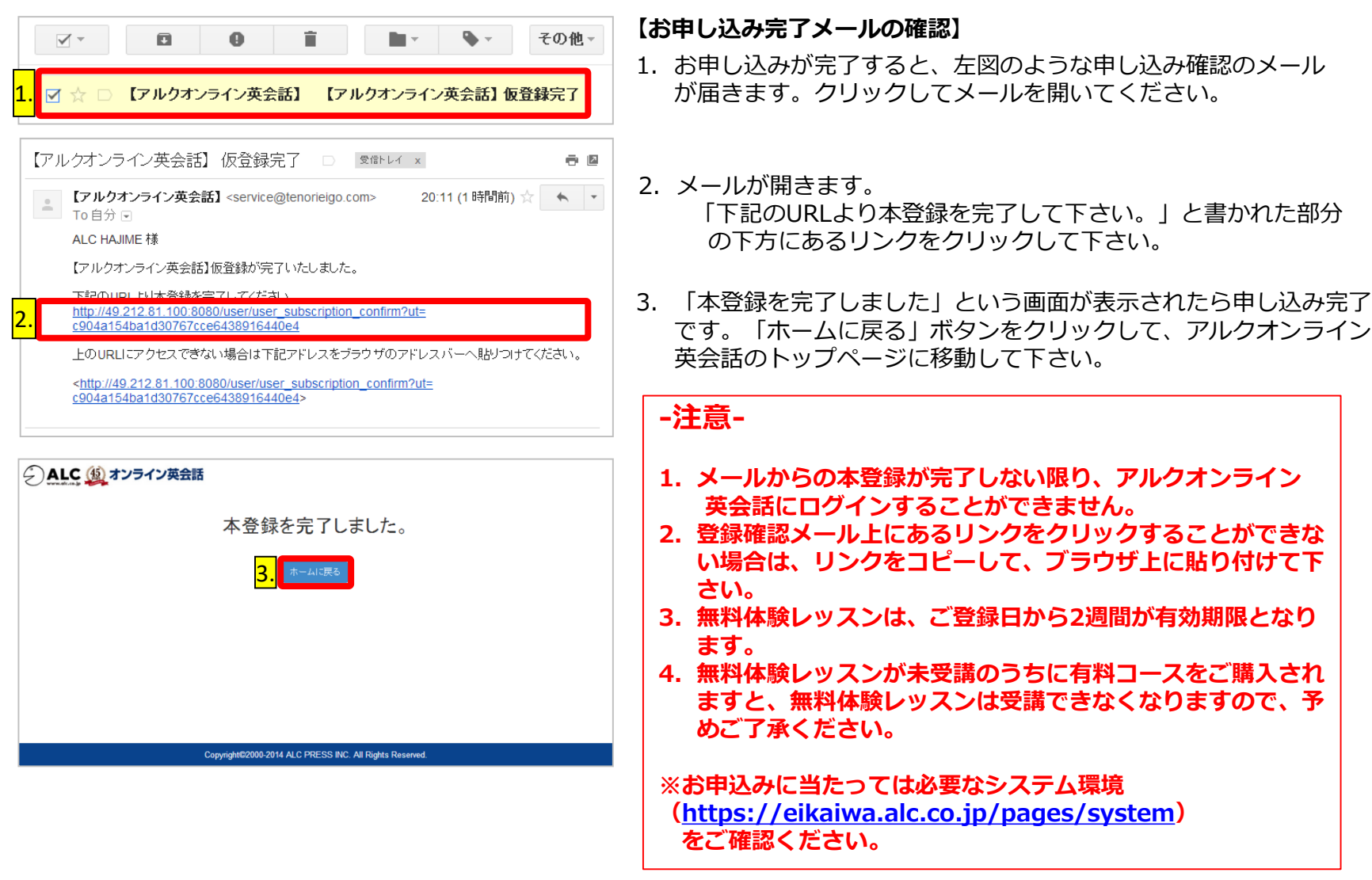

**2019**年**2**月**19**日 更新

4